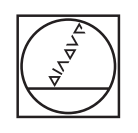

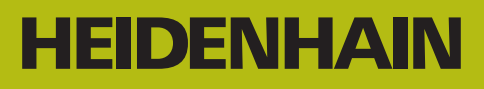

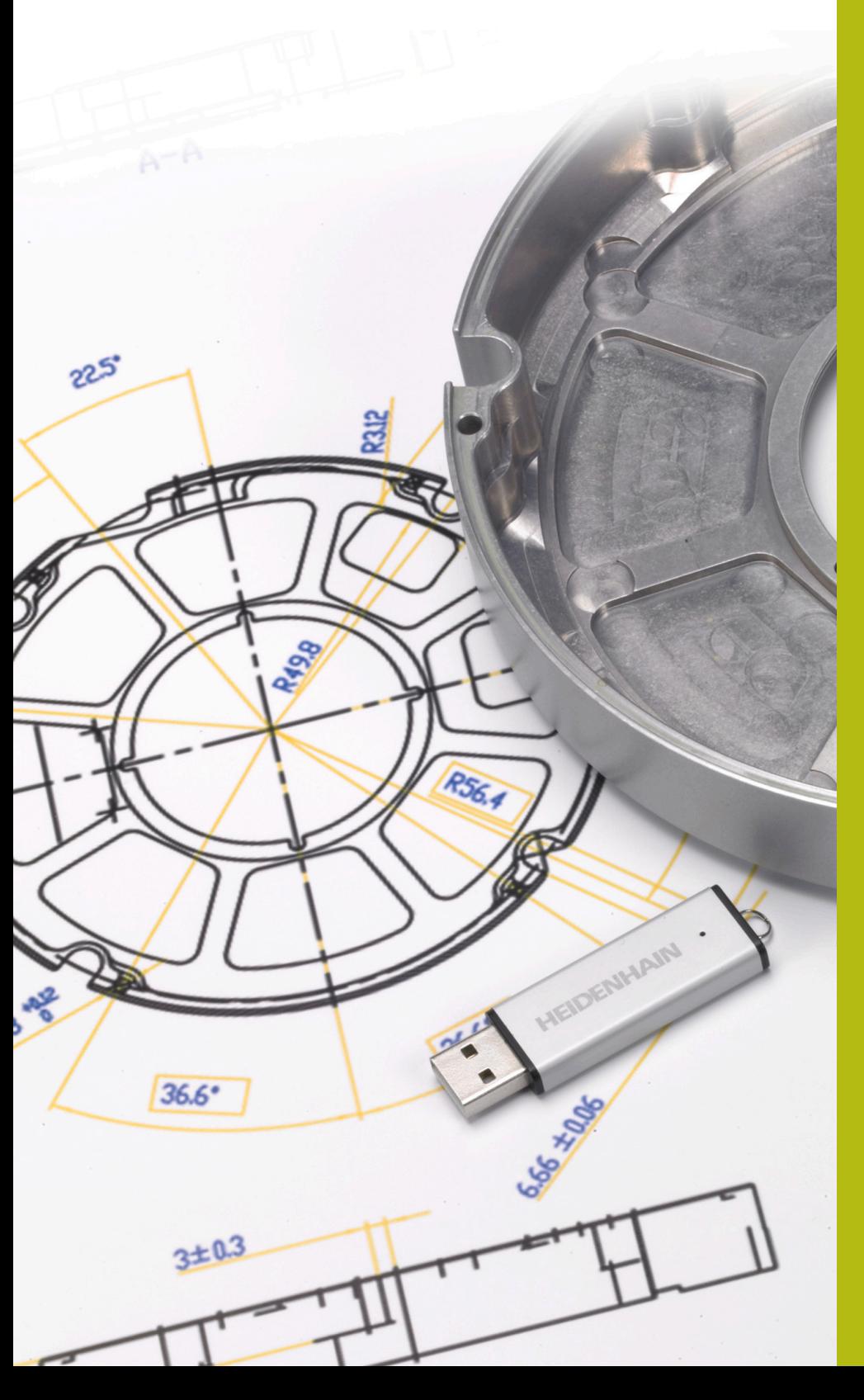

# **NC-Solutions**

**Beschrijving bij het NC-programma 13\_006**

**Nederlands (nl) 9/2019**

# **1.1 Beschrijving bij het NC-programma 13\_006**

NC-programma om een adapterbehuizing te maken. De buitencontour, de contouren van de kamers en de boorposities zijn met de optie CAD-import (optie #42) uit het 3D-model afgeleid en in klaartekstprogramma's en puntentabellen opgeslagen.

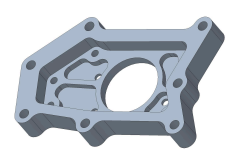

# **NC-programma 13\_006\_nl.h**

In het NC-programma 13\_006\_nl.h zijn alle gereedschappen en bewerkingscycli voor de bewerking van de adapterbehuizing geprogrammeerd.

De bewerking vindt in de volgende stappen plaats:

- Globale instellingen definiëren
	- Globale definitie 125 POSITIONEREN
- ▶ Vlakfrezen
	- Definitie cyclus 233 VLAKFREZEN
	- Gereedschap voorpositioneren en cyclusoproep
- Buitencontour voorbewerken
	- Definitie van het NC-programma van de buitencontour met de functie **SEL CONTOUR**
	- Definities cyclus 270 CONTOURREEKS- DATA
	- Definitie cyclus 25 CONTOURREEKS
	- Cyclusoproep
- Buitencontour restmateriaal voorbewerken
	- Definitie van het NC-programma van de buitencontour met de functie **SEL CONTOUR**
	- Definities cyclus 270 CONTOURREEKS- DATA
	- Definitie cyclus 25 CONTOURREEKS
	- Cyclusoproep
- **Buitencontour nabewerken** 
	- Definitie cyclus 25 CONTOURREEKS
	- Cyclusoproep
- $\blacktriangleright$  Kamers uitruimen
	- Definitie van de NC-programma's en diepten van de kamercontouren met de functie **CONTUR DEF**
	- Definitie cyclus 20 CONTOURDATA
	- Definitie cyclus 22 UITRUIMEN
	- Cyclusoproep
- ▶ Kamers nabewerken
	- Definitie van het NC-programma van de eerste kamercontour met de functie **SEL CONTOUR**
	- Definities cyclus 270 CONTOURREEKS- DATA
- Definitie cyclus 25 CONTOURREEKS
- Cyclusoproep
- Definitie van het NC-programma van de tweede kamercontour met de functie **SEL CONTOUR**
- Definitie van de diepte van de tweede kamer in de parameter Q1
- Cyclusoproep
- Definitie van het NC-programma van de derde kamercontour met de functie **SEL CONTOUR**
- Definitie van de diepte van de derde kamer in de parameter Q1
- Cyclusoproep
- Definitie van het NC-programma van de vierde kamercontour met de functie **SEL CONTOUR**
- Definitie van de diepte van de vierde kamer in de parameter Q1
- Cyclusoproep
- Definitie van het NC-programma van de vijfde kamercontour met de functie **SEL CONTOUR**
- Definitie van de diepte van de vijfde kamer in de parameter  $Q<sub>1</sub>$
- Cyclusoproep
- Definitie van het NC-programma van de zesde kamercontour met de functie **SEL CONTOUR**
- Definitie van de diepte van de zesde kamer in de parameter Q1
- Cyclusoproep
- ▶ Boringen centreren
	- Definitie van de puntentabel voor het centreren met de functie **SEL PATTERN**
	- Definitie cyclus 240 CENTREREN
	- Cyclusoproep op alle in de tabel gedefinieerde posities
- **Boringen diameter 4 mm boren** 
	- Definitie van de puntentabel voor de boringen diameter 4 mm met de functie **SEL PATTERN**
	- Definitie cyclus 203 UNIVERSEEL-BOREN
	- Cyclusoproep op alle in de tabel gedefinieerde posities
- ▶ Boringen diameter 6 mm boren
	- Definitie van de puntentabel voor de boringen diameter 6 mm met de functie **SEL PATTERN**
	- Definitie cyclus 203 UNIVERSEEL-BOREN
	- Cyclusoproep op alle in de tabel gedefinieerde posities
- Afbramen
	- Definitie van de puntentabel voor de boringen diameter 6 mm met de functie **SEL PATTERN**
	- Definitie cyclus 252 RONDKAMER
- Cyclusoproep op alle in de tabel gedefinieerde posities
- Definitie van het NC-programma van de buitencontour met de functie **SEL CONTOUR**
- Definities cyclus 270 CONTOURREEKS- DATA
- Definitie cyclus 25 CONTOURREEKS
- Cyclusoproep
- Definitie van het NC-programma van de zesde kamer met de functie **SEL CONTOUR**
- Cyclusoproep
- Definitie van het NC-programma van de vijfde kamer met de functie **SEL CONTOUR**
- Definitie van de diepte van de vijfde en de overige kamers in de parameter Q5
- Cyclusoproep
- Definitie van het NC-programma van de vierde kamer met de functie **SEL CONTOUR**
- Cyclusoproep
- Definitie van het NC-programma van de derde kamer met de functie **SEL CONTOUR**
- Cyclusoproep
- Definitie van het NC-programma van de tweede kamer met de functie **SEL CONTOUR**
- Cyclusoproep
- Definitie van het NC-programma van de eerste kamer met de functie **SEL CONTOUR**
- Cyclusoproep

# **Contourprogramma's**

Met de optie CAD-import (optie #42) zijn de volgende NCprogramma's uit het 3D-model van de adapterbehuizing afgeleid:

- 13\_006\_Outsidecontour.h
- 13\_006\_Pocket1.h
- 13\_006\_Pocket2.h
- 13\_006\_Pocket3.h
- 13\_006\_Pocket4.h
- 13\_006\_Pocket5.h
- 13\_006\_Pocket6.h

#### **Puntentabellen**

Met de optie CAD-import (optie #42) zijn de volgende puntentabellen uit het 3D-model van de adapterbehuizing afgeleid:

- 13\_006\_Centering.PNT
- 13\_006\_Drill\_D4.PNT
- 13\_006\_Drill\_D6.PNT

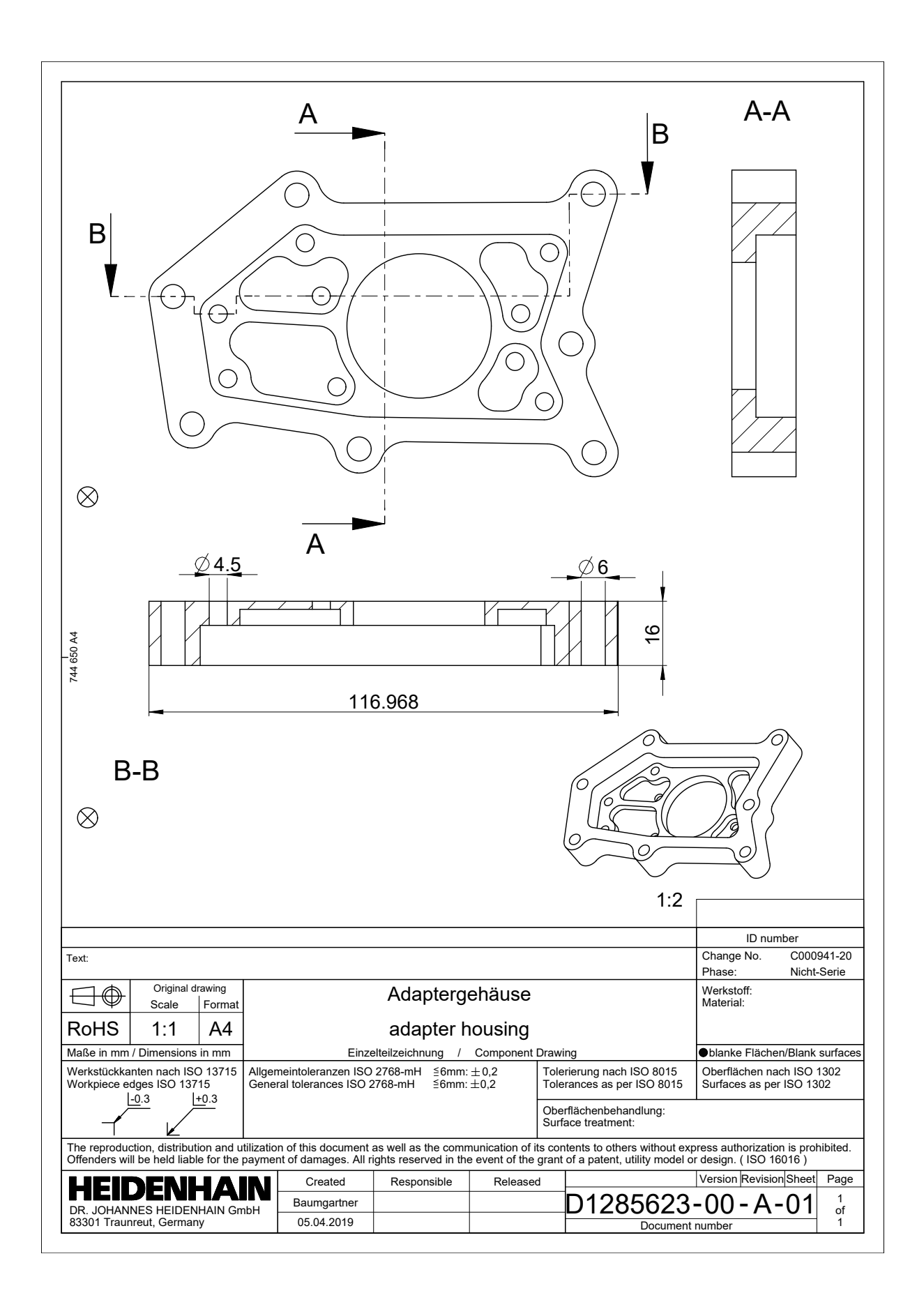

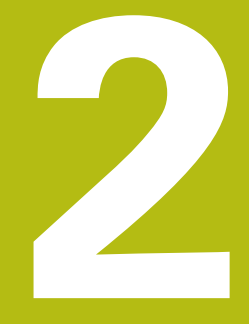

**Uittreksel uit het gebruikershandboek**

# **2.1 Beeldschermindeling CAD-viewer**

# **Basisprincipes CAD-viewer**

# **Beeldschermweergave**

Wanneer u de **CAD-Viewer** opent, kunt u gebruikmaken van de volgende beeldschermindeling:

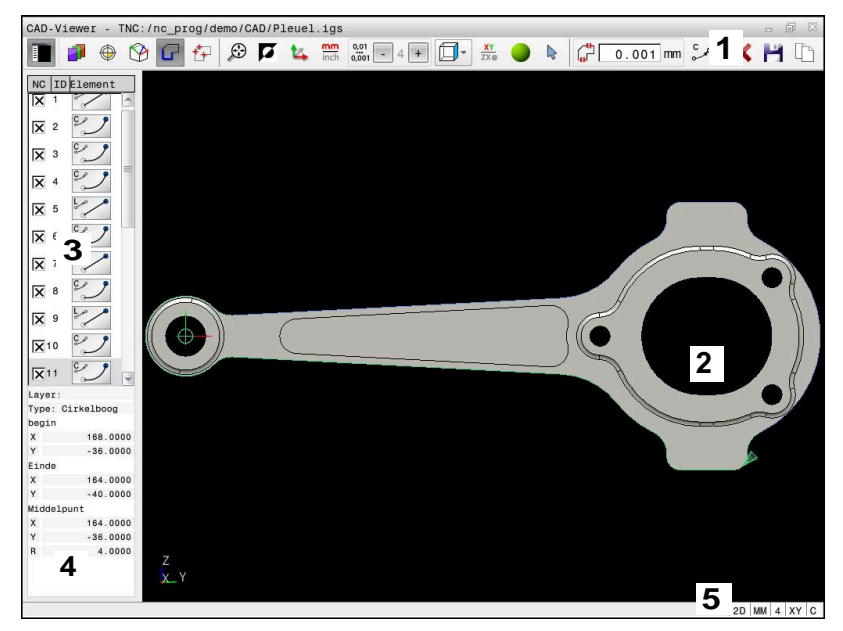

- 1 Menubalk
- 2 Venster Grafisch
- 3 Venster Lijstweergave
- 4 Venster Elementinformatie
- 5 Statusbalk

# **Bestandstypen**

Met de **CAD-Viewer** kunt u gestandaardiseerde CADbestandsformaten direct op de besturing openen. De besturing toont de volgende bestandsformaten:

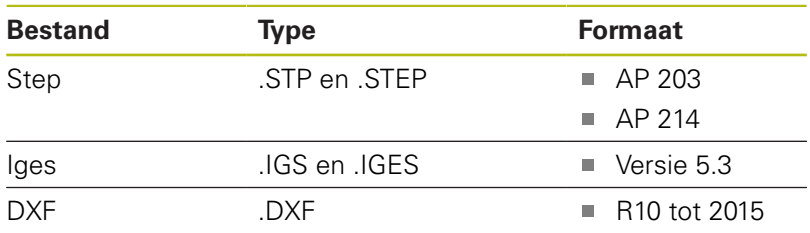

# **2.2 CAD Import (optie #42)**

# **Toepassing**

U kunt CAD-bestanden rechtstreeks op de besturing openen om daaruit contouren of bewerkingsposities te extraheren. U kunt deze als klaartekstprogramma's of puntenbestanden op opslaan. De bij de contourselectie verkregen klaartekstprogramma's kunt u ook op oudere HEIDENHAIN-besturingen uitvoeren, omdat de contourprogramma's in de standaardconfiguratie alleen **L**- en **CC**-/**C**regels bevatten.

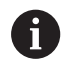

Als alternatief voor **CC**-/**C**-regels kunt u configureren dat cirkelbewegingen als **CR**-regels worden uitgevoerd. **Verdere informatie:** ["Basisinstellingen", Pagina 11](#page-10-0)

Wanneer u bestanden in de werkstand **Programmeren** verwerkt, genereert de besturing contourprogramma's standaard met de extensie **.H** en puntenbestanden met de extensie **.PNT**. Bij de dialoog voor opslaan kunt u het bestandstype selecteren.

Om een geselecteerde contour of een geselecteerde bewerkingspositie direct in een NC-programma in te voegen, dient u het buffergeheugen van de besturing te gebruiken. Met behulp van het klembord kunt u de inhoud ook overbrengen naar de extra tools, bijvoorbeeld **Leafpad** of **Gnumeric**.

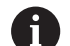

Bedieningsinstructies:

- Let er vóór het inlezen in de besturing op dat de bestandsnaam alleen toegestane tekens bevat. **Verdere informatie:** "Namen van bestanden", Pagina
- De besturing ondersteunt geen binair DXF-formaat. DXF-bestand in het CAD- of tekenprogramma in ASCII-formaat opslaan.

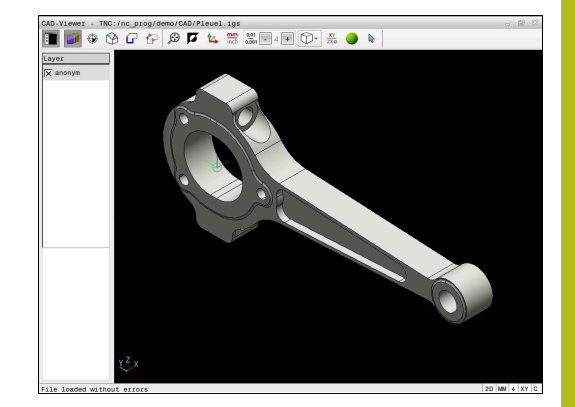

# **Werken met de CAD-viewer**

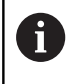

Om de **CAD-Viewer** via een beeldscherm zonder touchscreen te kunnen bedienen, hebt u absoluut een muis of touchpad nodig.

De **CAD-Viewer** draait als aparte toepassing op het derde bureaublad van de besturing. U kunt daarom met de beeldscherm-omschakeltoets willekeurig omschakelen tussen de machinewerkstanden, de programmeerwerkstanden en de **CAD-Viewer**. Dit is vooral handig wanneer u contouren of bewerkingsposities via het buffergeheugen in een klaartekstprogramma wilt invoegen.

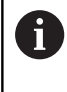

Wanneer u een TNC 640 met touch-bediening gebruikt, kunt u enkele toetsen door gebaren vervangen. **Verdere informatie:** "Touchscreen bedienen", Pagina

# **CAD-bestand openen**

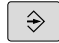

# Toets **Programmeren** indrukken

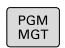

TYPE<br>COPP<br>KIEZE

- Toets **PGM MGT** indrukken
- > De besturing opent het bestandsbeheer.
- ▶ Softkey **TYPE KIEZEN** indrukken
- > De besturing geeft de selecteerbare bestandsformaten weer.
- ▶ Softkey **TOON CAD** indrukken
- Als alternatief de softkey **ALLE TON.** indrukken
- ▶ Directory selecteren waarin het CAD-bestand is opgeslagen
- ▶ Gewenst CAD-bestand selecteren
- Met de **ENT**-toets overnemen
- De besturing start de **CAD-Viewer** en toont de inhoud van het bestand op het beeldscherm. In het venster Lijstweergave toont de besturing de layers (vlakken), in het venster grafisch de tekening.

ENT

# <span id="page-10-0"></span>**Basisinstellingen**

De hieronder vermelde basisinstellingen kunt u selecteren via de pictogrammen in de kopbalk.

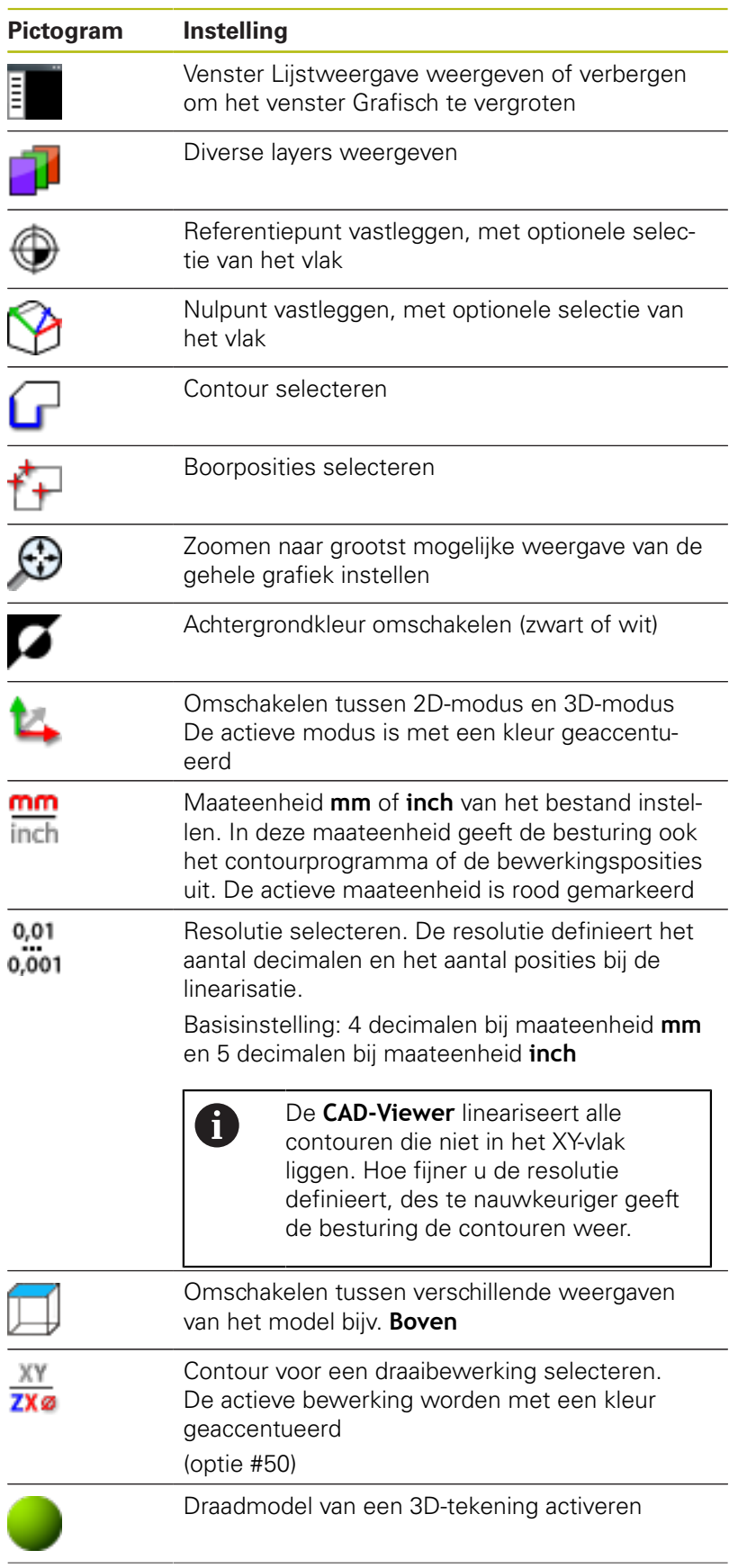

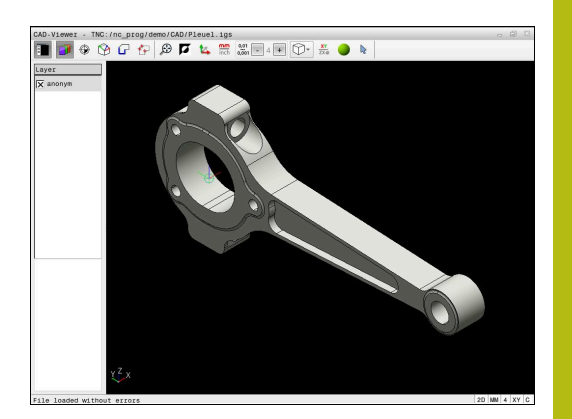

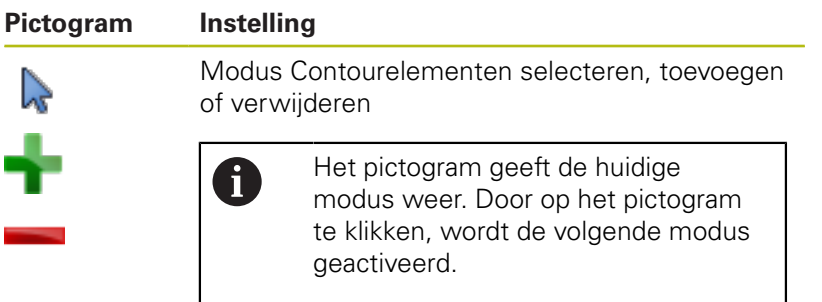

De besturing toont de volgende pictogrammen uitsluitend in bepaalde modi.

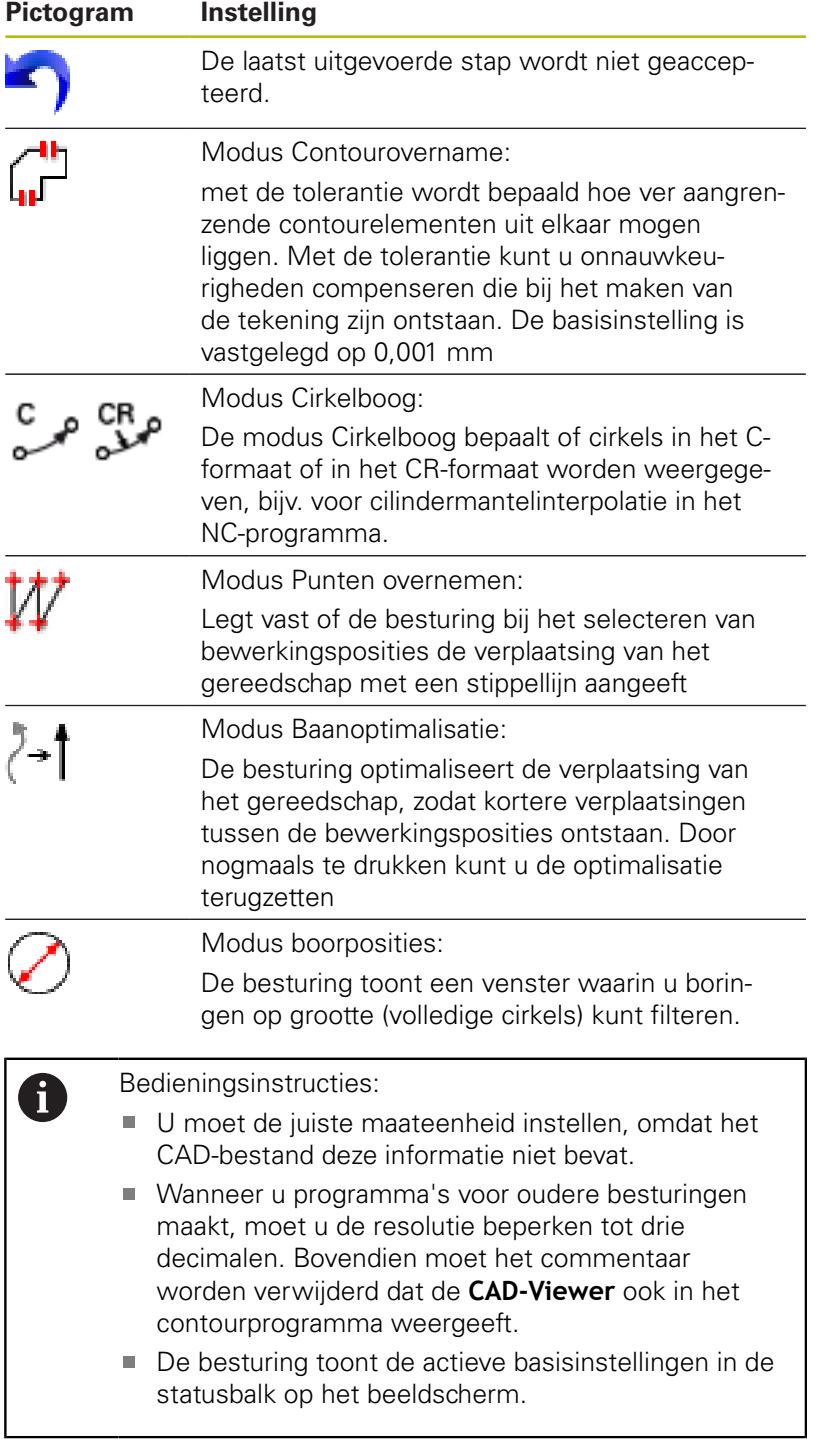

# **Layer instellen**

CAD-bestanden bevatten meestal meerdere layers (niveaus). Met behulp van de layertechniek groepeert de constructeur verschillende soorten elementen, bijv. de eigenlijke werkstukcontour, maatvoeringen, hulp- en constructielijnen, arceringen en teksten.

Wanneer u overbodige layers verbergt, wordt de grafische weergave overzichtelijker en hebt u gemakkelijker toegang tot de benodigde informatie.

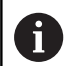

Bedieningsinstructies:

- Het te verwerken CAD-bestand moet ten minste één layer bevatten. De besturing verplaatst automatisch de elementen die niet aan een layer zijn toegewezen in een anonieme layer.
- U kunt een contour ook selecteren wanneer de constructeur de lijnen in verschillende layers heeft opgeslagen.
- Wanneer u dubbelklikt op een layer, schakelt de besturing over naar de modus Contourovername en selecteert het eerste getekende contourelement. De besturing markeert de overige selecteerbare elementen van deze contour groen. Door deze werkwijze voorkomt u, met name bij contouren met veel korte elementen, het handmatig zoeken naar een begin van de contour.

Wanneer u een CAD-bestand **CAD-Viewer** opent in de CAD-viewer, worden alle bestaande layers weergegeven.

# **Layer verbergen**

Ga als volgt te werk om een layer te verbergen:

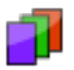

- ▶ Functie LAAG INSTELLEN selecteren
- De besturing toont in het lijstweergavevenster alle layers die het actieve CAD-bestand bevat.
- Gewenste layer selecteren
- ▶ Schakel het selectievakie uit door te klikken
- Als alternatief kunt u de spatiebalk gebruiken
- > De besturing verbergt de geselecteerde layer.

#### **Layer weergeven**

Ga als volgt te werk om een layer weer te geven:

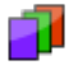

- Functie **LAAG INSTELLEN** selecteren
- > De besturing toont in het lijstweergavevenster alle layers die het actieve CAD-bestand bevat.
- Gewenste layer selecteren
- ▶ Schakel het selectievakje in door te klikken
- Als alternatief kunt u de spatiebalk gebruiken
- > De besturing markeert de geselecteerde layer in de lijstweergave met een x.
- > De geselecteerde layer wordt weergegeven.

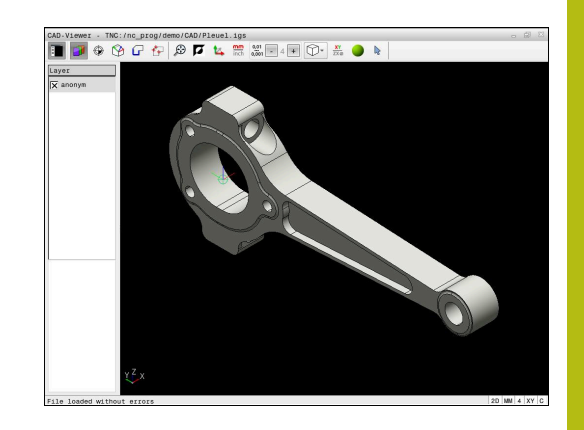

# <span id="page-13-0"></span>**Referentiepunt vastleggen**

Het nulpunt van de tekening is in het CAD-bestand niet altijd zodanig gepositioneerd, dat het direct als referentiepunt van het werkstuk kan worden gebruikt. De besturing beschikt daarom over een functie waarmee u het werkstukreferentiepunt naar een zinvolle positie kunt plaatsen door op een element te klikken. Bovendien kunt u de oriëntatie van het coördinatensysteem bepalen.

U kunt het referentiepunt op de volgende punten instellen:

- Via directe invoer van cijfers in het lijstweergavevenster
- Bij rechten:
	- **Beginpunt**
	- **Middelpunt**
	- **Eindpunt**
- Bij cirkelbogen:
	- **Beginpunt**
	- **Middelpunt**
	- **Eindpunt**
- **Bij volledige cirkels:** 
	- Bij de kwadrant-overgang
	- $\blacksquare$  In het centrum
- $\blacksquare$  In het snijpunt van:
	- twee rechten, ook wanneer het snijpunt in het verlengde van de desbetreffende rechte ligt
	- Rechte en cirkelboog
	- Rechte en volledige cirkel
	- Van twee cirkels, ongeacht of het een steekcirkel of volledige cirkel is

 $\mathbf i$ 

# Bedieningsinstructie:

U kunt het referentiepunt ook nog wijzigen nadat u de contour hebt geselecteerd. De besturing berekent de werkelijke contourgegevens pas wanneer u de geselecteerde contour in een contourprogramma opslaat.

# **NC-syntaxis**

In het NC-programma worden het referentiepunt en de optionele oriëntatie als commentaar beginnend met **origin** ingevoegd.

**4 ;orgin = X... Y... Z...**

**5 ;orgin\_plane\_spatial = SPA... SPB... SPC...**

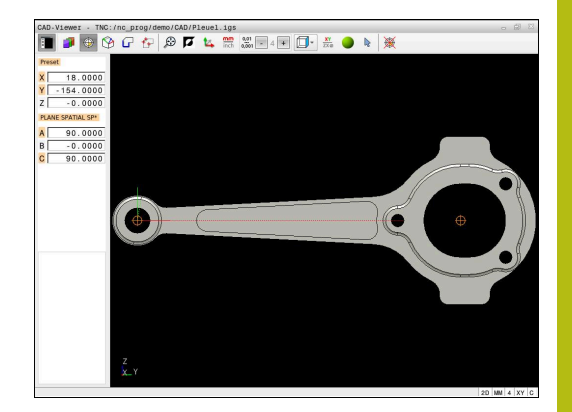

## **Referentiepunt op een afzonderlijk element instellen**

Ga als volgt te werk om het referentiepunt op een afzonderlijk element in te stellen:

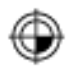

- Modus voor het instellen van het referentiepunt selecteren
- Muis op het gewenste element positioneren
- > De besturing geeft de te selecteren referentiepunten die op het selecteerbare element liggen, aan met een ster.
- Selecteer het stersymbool dat overeenkomt met de gewenste referentiepositie
- Eventueel de zoomfunctie gebruiken
- > De besturing plaatst het referentiepuntsymbool op de geselecteerde plaats.
- Eventueel ook het coördinatensysteem uitlijnen **[Verdere informatie:](#page-15-0)** "Uitlijnen van het [coördinatensysteem", Pagina 16](#page-15-0)

## **Referentiepunt op snijpunt van twee elementen vastleggen**

Om het referentiepunt op het snijpunt van twee elementen te zetten, gaat u als volgt te werk:

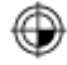

 $\mathbf i$ 

- Modus voor het instellen van het referentiepunt selecteren
- Met de linkermuisknop het eerste element selecteren (rechte, volledige cirkel of cirkelboog)
- De besturing accentueert het element in kleur.
- Met de linkermuisknop het tweede element selecteren (rechte, volledige cirkel of cirkelboog)
- > De besturing plaatst het referentiepuntsymbool op het snijpunt.
- Eventueel ook het coördinatensysteem uitlijnen **[Verdere informatie:](#page-15-0)** "Uitlijnen van het [coördinatensysteem", Pagina 16](#page-15-0)

Bedieningsinstructies:

- Bij meerdere mogelijke snijpunten, kiest de besturing het snijpunt dat het dichtst ligt bij de muisklik van het tweede element.
- Wanneer twee elementen geen direct snijpunt hebben, bepaalt de besturing automatisch het snijpunt in het verlengde van de elementen.
- Wanneer de besturing geen snijpunt kan berekenen, wordt de markering van het eerder gemarkeerde element weer ongedaan gemaakt.

Wanneer een referentiepunt is ingesteld, toont de besturing het referentiepunt-pictogram met een gele rechthoek  $\oplus$ . Met het volgende pictogram wordt een ingesteld referentiepunt weer gewist  $\mathcal{R}$ .

# <span id="page-15-0"></span>**Uitlijnen van het coördinatensysteem**

Om het coördinatensysteem uit te lijnen, moet aan de volgende voorwaarden voldaan zijn:

- Ingesteld referentiepunt
- Aan het referentiepunt grenzende elementen die voor de gewenste uitlijning kunnen worden gebruikt

De positie van het coördinatensysteem wordt bepaald door de uitlijning van de assen.

Om het coördinatensysteem uit te lijnen, gaat u als volgt te werk:

- 
- Met de linkermuisknop een element selecteren dat zich in positieve X-richting bevindt
- > De besturing lijnt de X-as uit.
- > De besturing verandert de hoek in C.
- Met de linkermuisknop element selecteren dat zich in positieve Y-richting bevindt
- > De besturing richt de Y- en Z-as uit
- > De besturing verandert de hoeken in A en C.

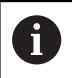

Bij hoeken ongelijk aan 0 geeft de besturing de lijstweergave oranje weer.

# **Elementinformatie**

De besturing toont links in het venster de elementinformatie:

- Afstand tussen het ingestelde referentiepunt en het nulpunt van de tekening
- Oriëntatie van het coördinatenstelsel ten opzichte van de  $\blacksquare$ tekening

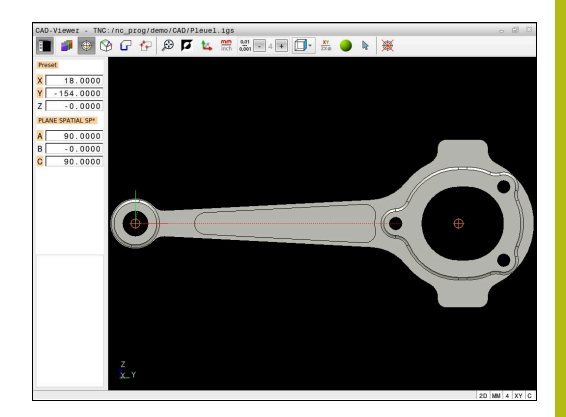

# **Nulpunt vastleggen**

Het werkstukreferentiepunt ligt niet altijd zodanig, dat u de complete component kunt bewerken. De besturing beschikt daarom over een functie waarmee u een nieuw nulpunt en een zwenking kunt definiëren.

Het nulpunt met oriëntatie van het coördinatensysteem kunt u op dezelfde plaatsen instellen als een referentiepunt.

**Verdere informatie:** ["Referentiepunt vastleggen", Pagina 14](#page-13-0)

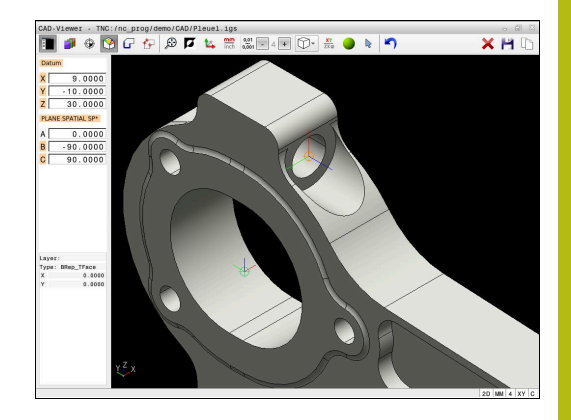

# **NC-syntaxis**

In het NC-programma worden het nulpunt met de functie **TRANS DATUM AXIS** en de optionele oriëntatie daarvan met **PLANE VECTOR** als NC-regel of als commentaar ingevoegd.

Als u alleen een nulpunt en de uitlijning ervan vastlegt, voegt de besturing de functies als NC-regel in het NC-programma in.

**4 TRANS DATUM AXIS X... Y... Z...**

**5 PLANE SPATIAL SPA... SPB... SPC... TURN MB MAX FMAX**

Wanneer u bovendien nog contouren of punten selecteert, voegt de besturing de functies als commentaar in het NC-programma in.

**4 ;TRANS DATUM AXIS X... Y... Z...**

#### **5 ;PLANE SPATIAL SPA... SPB... SPC... TURN MB MAX FMAX**

#### **Nulpunt op een afzonderlijk element instellen**

Ga als volgt te werk om het nulpunt op een afzonderlijk element in te stellen:

- 
- Modus voor het vastleggen van het nulpunt selecteren
- Muis op het gewenste element positioneren
- > De besturing geeft de te selecteren nulpunten die op het selecteerbare element liggen, aan met een ster.
- ▶ Selecteer het stersymbool dat overeenkomt met de gewenste nulpuntpositie
- Eventueel de zoomfunctie gebruiken
- De besturing plaatst het nulpuntsymbool op de geselecteerde plaats.
- Eventueel ook het coördinatensysteem uitlijnen **[Verdere informatie:](#page-18-0)** "Uitlijnen van het [coördinatensysteem", Pagina 19](#page-18-0)

#### **Nulpunt op snijpunt van twee elementen instellen**

Om het nulpunt op het snijpunt van twee elementen in te stellen, gaat u als volgt te werk:

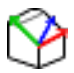

 $\mathbf i$ 

- Modus voor het vastleggen van het nulpunt selecteren
- Met de linkermuisknop het eerste element selecteren (rechte, volledige cirkel of cirkelboog)
- De besturing accentueert het element in kleur.
- Met de linkermuisknop het tweede element selecteren (rechte, volledige cirkel of cirkelboog)
- De besturing plaatst het nulpuntsymbool op het snijpunt.
- Eventueel ook het coördinatensysteem uitlijnen **[Verdere informatie:](#page-18-0)** "Uitlijnen van het [coördinatensysteem", Pagina 19](#page-18-0)

Bedieningsinstructies:

- Bij meerdere mogelijke snijpunten, kiest de besturing het snijpunt dat het dichtst ligt bij de muisklik van het tweede element.
- Wanneer twee elementen geen direct snijpunt hebben, bepaalt de besturing automatisch het snijpunt in het verlengde van de elementen.
- Wanneer de besturing geen snijpunt kan berekenen, wordt de markering van het eerder gemarkeerde element weer ongedaan gemaakt.

Wanneer een nulpunt is ingesteld, geeft de besturing het nulpuntpictogram met een geel vlak weer  $\mathcal{P}$ .

Met behulp van het volgende pictogram wordt een ingesteld nulpunt weer gewist  $\blacktriangleright$ .

# <span id="page-18-0"></span>**Uitlijnen van het coördinatensysteem**

Om het coördinatensysteem uit te lijnen, moet aan de volgende voorwaarden voldaan zijn:

- Ingesteld nulpunt
- Aan het referentiepunt grenzende elementen die voor de gewenste uitlijning kunnen worden gebruikt

De positie van het coördinatensysteem wordt bepaald door de uitlijning van de assen.

Om het coördinatensysteem uit te lijnen, gaat u als volgt te werk:

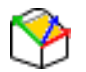

- Met de linkermuisknop een element selecteren dat zich in positieve X-richting bevindt
- > De besturing lijnt de X-as uit.
- > De besturing verandert de hoek in C.
- Met de linkermuisknop element selecteren dat zich in positieve Y-richting bevindt
- > De besturing lijnt de Y- en Z-as uit.
- > De besturing verandert de hoeken in A en C.

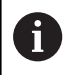

Bij hoeken ongelijk aan 0 geeft de besturing de lijstweergave oranje weer.

## **Elementinformatie**

De besturing toont in het venster Elementinformatie hoe ver het door u geselecteerde nulpunt van het werkstukreferentiepunt op de tekening is verwijderd.

De besturing toont links in het venster de elementinformatie:

- Afstand tussen het ingestelde nulpunt en het referentiepunt van het werkstuk
- Oriëntatie van het coördinatensysteem

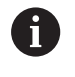

U kunt het nulpunt na het instellen verder handmatig verschuiven. Voer hiervoor de gewenste aswaarden in het coördinatenveld in.

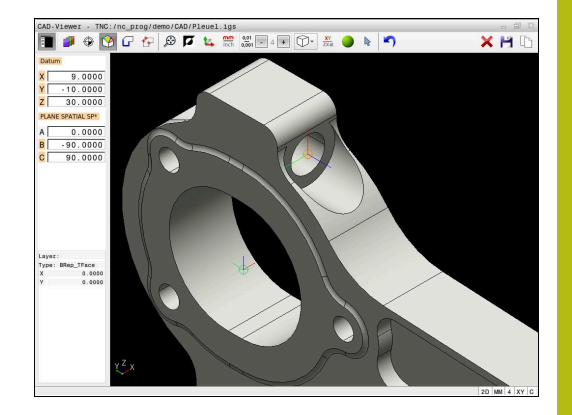

# **Contour selecteren en opslaan**

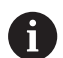

Bedieningsinstructies:

- Wanneer optie #42 niet is vrijgeschakeld, kunt u deze functie niet gebruiken.
- Leg de rotatierichting bij de contourselectie zo vast dat deze met de gewenste bewerkingsrichting overeenkomt.
- Selecteer het eerste contourelement zodanig dat benaderen zonder botsing mogelijk is.
- Als de contourelementen erg dicht bij elkaar liggen, gebruikt u de zoomfunctie.

De volgende elementen kunnen als contour worden geselecteerd:

- Line segment (rechte)
- Circle (volledige cirkel)
- Ī. Circular arc (steekcirkel)
- $\blacksquare$ Polyline (polylijn)
- $\overline{\phantom{a}}$ Willekeurige curves (bijv. splines, ellipsen)

# **Elementinformatie**

De besturing toont in het venster Elementinformatie diverse gegevens over het contourelement dat u in het lijstweergavevenster of in het grafisch venster het laatst hebt geselecteerd.

- **Layer**: toont het actieve vlak  $\mathbb{R}^n$
- **Type**: toont het type element, bijv. lijn
- **Coördinaten**: tonen het start- en eindpunt van een element en evt. het cirkelmiddelpunt en de radius

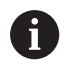

Zorg ervoor dat de maateenheid van het NC-programma en **CAD-Viewer** overeenkomen. Elementen die uit de **CAD-Viewer** op het klembord zijn opgeslagen, bevatten geen informatie over de maateenheid.

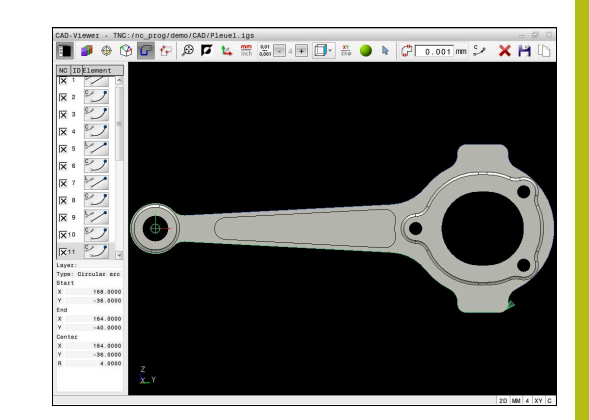

#### **Contour selecteren**

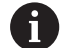

#### Bedieningsinstructie:

Wanneer u dubbelklikt op een layer in het lijstweergavevenster, schakelt de besturing over naar de modus Contourovername en selecteert het eerste getekende contourelement. De besturing markeert de overige selecteerbare elementen van deze contour groen. Door deze werkwijze voorkomt u, met name bij contouren met veel korte elementen, het handmatig zoeken naar een begin van de contour.

Om een contour met behulp van bestaande contourelementen te selecteren, gaat u als volgt te werk:

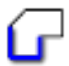

- Modus voor het selecteren van de contour selecteren
- Muis op het gewenste element positioneren
- > De besturing geeft de voorgestelde rotatierichting weer als een stippellijn.
- Indien nodig, om de rotatierichting te wijzigen, de muisaanwijzer naar het tegengestelde eindpunt verschuiven
- Met de linkermuisknop het element selecteren
- > De besturing geeft het geselecteerde contourelement in blauw weer.
- > Andere selecteerbare contourelementen geeft de besturing groen weer.

Bij vertakte contouren kiest de besturing het pad met de kleinste richtingsafwijking. Om het voorgestelde contourverloop te wijzigen, stelt de besturing een extra modus beschikbaar.

**Verdere informatie:** ["Paden onafhankelijk](#page-22-0) [van bestaande contourelementen](#page-22-0) [maken", Pagina 23](#page-22-0)

- Met de linkermuisknop het laatste groene element van de gewenste contour selecteren
- > De besturing verandert de kleur van alle geselecteerde elementen in blauw.
- > De lijstweergave markeert alle geselecteerde elementen met een kruisje in de kolom **NC**.

#### **Contour opslaan**

 $\mathbf i$ 

Bedieningsinstructies:

- De besturing geeft twee definities van het onbewerkte werkstuk (**BLK FORM**) ook in het contourprogramma weer. De eerste definitie bevat de afmetingen van het gehele CAD-bestand, de tweede - en dus de actieve definitie - bevat de geselecteerde contourelementen, zodat er een optimale grootte van het onbewerkte werkstuk ontstaat.
- De besturing slaat alleen de elementen op die ook werkelijk geselecteerd zijn (blauw gemarkeerde elementen), dus van een kruisje in het lijstweergavevenster zijn voorzien.

Ga als volgt te werk om een willekeurige bewerkingsvolgorde op te slaan:

- 
- **Deslaan selecteren**
- > De besturing vraagt u naar de doeldirectory, en om een willekeurige bestandsnaam en het bestandstype te selecteren.
- Informatie invoeren
- 

ENT

- **Invoer bevestigen**
- > De besturing slaat het contourprogramma op.
- Als alternatief de geselecteerde contourelementen op het klembord kopiëren

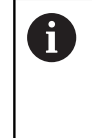

Zorg ervoor dat de maateenheid van het NC-programma en **CAD-Viewer** overeenkomen. Elementen die uit de **CAD-Viewer** op het klembord zijn opgeslagen, bevatten geen informatie over de maateenheid.

# **Contour deselecteren**

Om een geselecteerd contourelement te wissen, gaat u als volgt te werk:

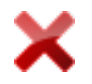

- ▶ Functie Wissen voor deselecteren van alle elementen selecteren
- Als alternatief afzonderlijke elementen aanklikken met gelijktijdig ingedrukte **CTRL**-toets

# <span id="page-22-0"></span>**Paden onafhankelijk van bestaande contourelementen maken**

Om willekeurige contouren met behulp van contoureind-, midden-

of overgangspunten te selecteren, gaat u als volgt te werk:

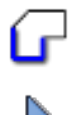

A

- Modus voor het selecteren van de contour selecteren
- Modus Contourelementen toevoegen activeren

> De besturing toont het volgende symbool:

- Muis op de contourelement plaatsen
- > De besturing toont selecteerbare punten.

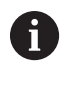

Selecteerbare punten:

- Eindpunt of middelpunt van een lijn of curve
- $\mathbb{R}^n$ Kwadrantovergangen of middelpunt van een cirkel
- Snijpunten van bestaande elementen
- Eventueel startpunt selecteren
- Startelement selecteren
- ▶ Volgend element selecteren
- Als alternatief een willekeurig selecteerbaar punt selecteren
- > De besturing maakt het gewenste pad.

#### Bedieningsinstructies:

De selecteerbare groen weergegeven contourelementen beïnvloeden de mogelijke padverlopen. Zonder groene elementen toont de besturing alle mogelijkheden. Om het voorgestelde contourverloop te verwijderen, klikt u met gelijktijdig ingedrukte **CTRL-toets** op het eerste groene element. Als alternatief kunt u naar de modus Verwijderen

gaan:

Wanneer het te verlengen of te verkorten contourelement een rechte is, verlengt/verkort de besturing het contourelement lineair. Wanneer het te verlengen/verkorten contourelement een cirkelboog is, verlengt of verkort de besturing de cirkelboog cirkelvormig.

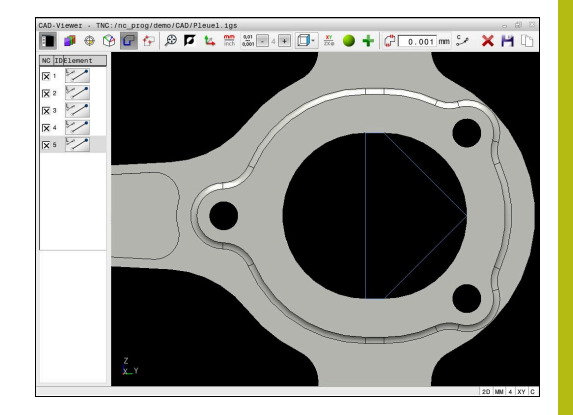

#### **Contour voor een draaibewerking selecteren**

U kunt met de CAD-viewer met optie #50 ook contouren voor een draaibewerking selecteren. Als optie #50 niet is vrijgeschakeld, is het pictogram grijs. Voordat u een te draaien contour selecteert, moet u het referentiepunt op de rotatieas vastleggen. Wanneer u een te draaien contour selecteert, wordt de contour met Z- en X-coördinaten opgeslagen. Bovendien worden alle X-coördinaatwaarden in te draaien contouren als diameterwaarden getoond, d.w.z. de tekeningmaten voor de Xas worden verdubbeld. Alle contourelementen onder de rotatieas kunnen niet worden geselecteerd en worden grijs gemarkeerd.

Om een draaicontour met behulp van bestaande contourelementen te selecteren, gaat u als volgt te werk:

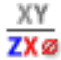

- Modus voor het selecteren van een draaicontour selecteren
- De besturing toont uitsluitend elementen boven het midden van het draaipunt die nog kunnen worden geselecteerd.
- Met de linkermuisknop contourelementen selecteren
- > De besturing geeft alle geselecteerde contourelementen blauw weer.
- > De besturing toont de geselecteerde elementen ook in het lijstweergavevenster.

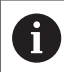

Functies of pictogrammen die niet beschikbaar zijn voor draaicontouren, zijn grijs weergegeven.

U kunt de weergave van de draaigrafiek ook met de muis wijzigen. De volgende functies zijn beschikbaar:

- $\Box$ Voor het verplaatsen van het weergegeven model met ingedrukte middelste muisknop of het muiswiel de muis bewegen
- Om een bepaald gebied te vergroten, selecteert u het gebied met de linkermuisknop ingedrukt
- ш Draai het muiswiel naar voren of naar achteren om snel in te zoomen
- $\blacksquare$ Dubbelklik met de rechtermuisknop om de standaardweergave te herstellen

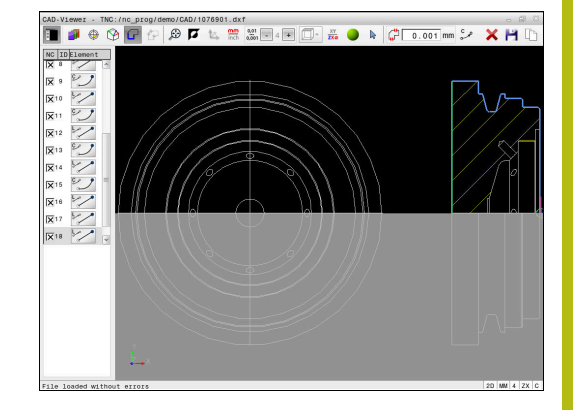

# **Bewerkingsposities selecteren en opslaan**

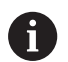

Bedieningsinstructies:

- Wanneer optie #42 niet is vrijgeschakeld, kunt u deze functie niet gebruiken.
- Als de contourelementen erg dicht bij elkaar liggen, gebruikt u de zoomfunctie.
- Eventueel basisinstelling zodanig selecteren, dat de besturing gereedschapsbanen weergeeft. **[Verdere](#page-10-0) informatie:** ["Basisinstellingen", Pagina 11](#page-10-0)

Bewerkingsposities kunnen op drie manieren worden geselecteerd:

- Afzonderlijke selectie: u selecteert de gewenste bewerkingsposities door middel van afzonderlijke muisklikken **Verdere informatie:** ["Afzonderlijke selectie", Pagina 26](#page-25-0)
- Meervoudige selectie door markering: u selecteert meerdere bewerkingsposities door een bereik met de muis te trekken **Verdere informatie:** ["Meervoudige selectie door markering",](#page-25-1) [Pagina 26](#page-25-1)
- Meervoudige selectie door zoekfilter: u selecteert alle bewerkingsposities in het definieerbare diameterbereik **Verdere informatie:** ["Meervoudige selectie door zoekfilter",](#page-25-2) [Pagina 26](#page-25-2)

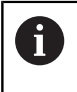

Deselecteren, wissen en opslaan van de bewerkingsposities gebeurt op dezelfde manier als bij de contourelementen.

#### **Bestandstype selecteren**

U kunt de volgende bestandstypes selecteren:

- Puntentabel (**.PNT**)
- Klaartekstprogramma (**.H**)

Wanneer u de bewerkingsposities in een klaartekst-programma opslaat, genereert de besturing voor elke bewerkingspositie een aparte lineaire regel met cyclusoproep (**L X... Y... Z... F MAX M99**).

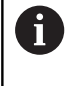

Door de gebruikte NC-syntaxis kunt u de via CADimport gegenereerde NC-programma's ook naar oudere HEIDENHAIN-besturingen exporteren en daar afwerken.

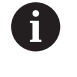

De puntentabel (**.PNT**) van de TNC 640 en de iTNC 530 zijn niet compatibel. Het overdragen naar en afwerken in het desbetreffende andere besturingstype leidt tot onvoorzien gedrag.

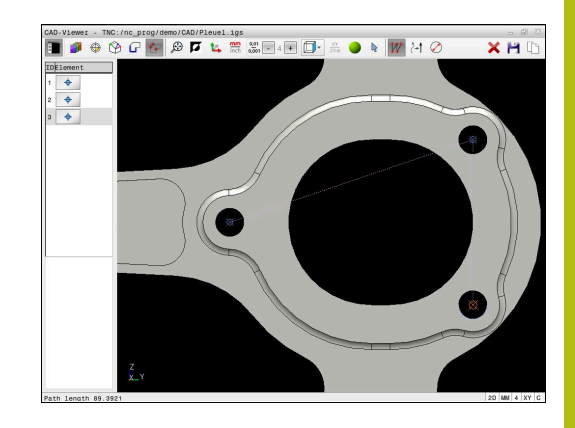

# <span id="page-25-0"></span>**Afzonderlijke selectie**

Ga als volgt te werk om afzonderlijke bewerkingsposities te selecteren:

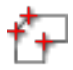

- Modus voor het selecteren van de bewerkingspositie selecteren
- Muis op het gewenste element positioneren
- > De besturing geeft het geselecteerde element oranje weer.
- ▶ Cirkelmiddelpunt als bewerkingspositie selecteren
- Als alternatief cirkel of cirkelsegment selecteren
- > De besturing neemt de geselecteerde bewerkingspositie over in het lijstweergavevenster.

# <span id="page-25-1"></span>**Meervoudige selectie door markering**

Om meerdere bewerkingsposities via markering te selecteren, gaat u als volgt te werk:

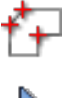

- Modus voor het selecteren van de bewerkingspositie selecteren
- 
- $\blacktriangleright$  Toevoegen activeren
- > De besturing toont het volgende symbool: ÷
- Met ingedrukte linkermuisknop het gewenste bereik trekken
- > De besturing toont de kleinste en grootste geïdentificeerde diameter in een apart venster.
- Eventueel filterinstellingen wijzigen **[Verdere informatie:](#page-26-0)** "Filterinstellingen", [Pagina 27](#page-26-0)
- Diameterbereik met **OK** bevestigen
- > De besturing neemt alle bewerkingsposities van het geselecteerde diameterbereik over in het lijstweergavevenster.

# <span id="page-25-2"></span>**Meervoudige selectie door zoekfilter**

Om meerdere bewerkingsposities via zoekfilters te selecteren, gaat u als volgt te werk:

- 
- Modus voor het selecteren van de bewerkingspositie selecteren
- ▶ Zoekfilter activeren
- > De besturing toont de kleinste en grootste geïdentificeerde diameter in een apart venster.
- Eventueel filterinstellingen wijzigen **[Verdere informatie:](#page-26-0)** "Filterinstellingen", [Pagina 27](#page-26-0)
- Diameterbereik met **OK** bevestigen
- > De besturing neemt alle bewerkingsposities van het geselecteerde diameterbereik over in het lijstweergavevenster.

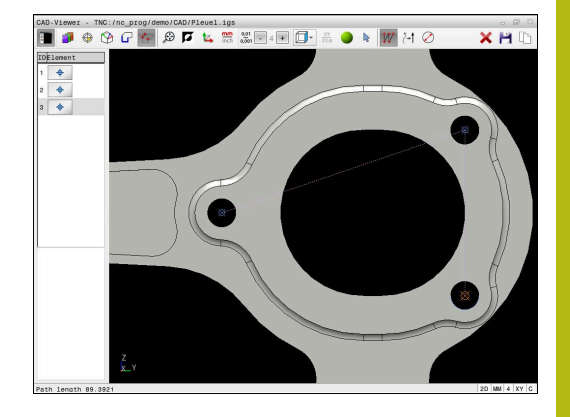

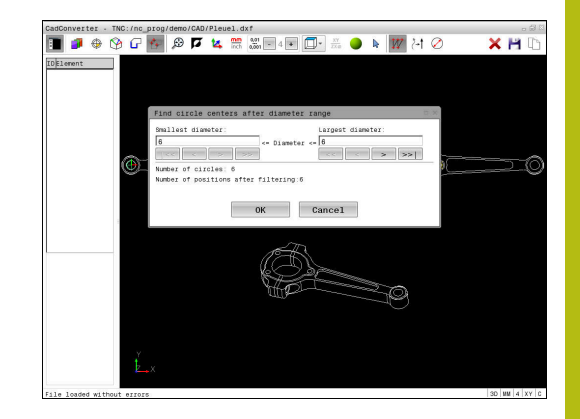

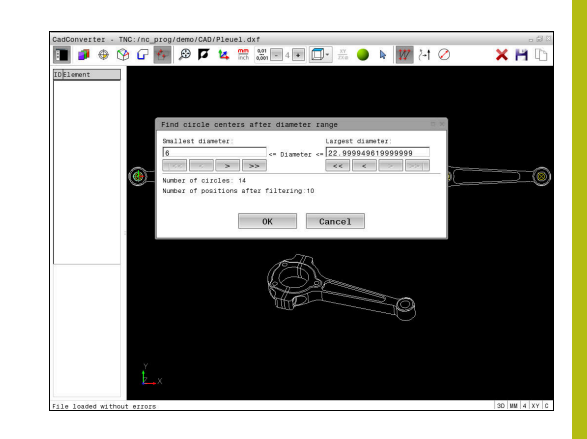

## <span id="page-26-0"></span>**Filterinstellingen**

Nadat u via de snelkeuze boorposities hebt geselecteerd, toont de besturing een apart venster, waarin links de kleinste en rechts de grootste gevonden boringsdiameter wordt weergegeven. Met de knoppen onder de diameterweergave kunt u de diameter zo instellen, dat u de gewenste boringsdiameter kunt overnemen.

## **De volgende knoppen zijn beschikbaar:**

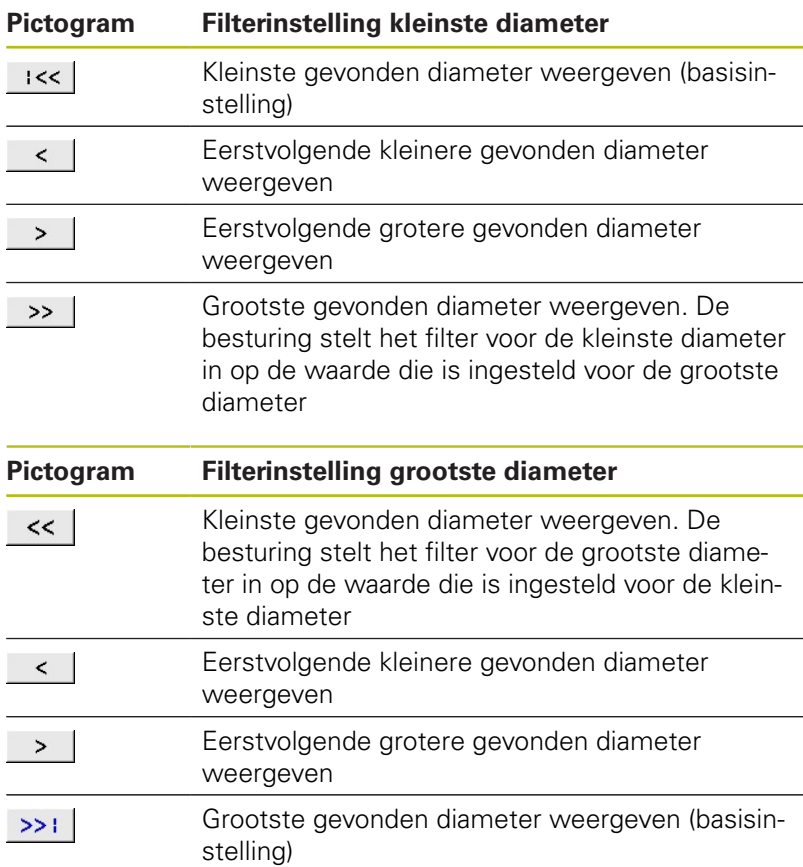

De gereedschapsbaan kan worden weergegeven via het pictogram **GER.BAAN WEERGEVEN**.

**Verdere informatie:** ["Basisinstellingen", Pagina 11](#page-10-0)

#### **Elementinformatie**

De besturing toont in het venster Elementinformatie de coördinaten van de laatst geselecteerde bewerkingspositie.

U kunt de weergave van de draaigrafiek ook met de muis wijzigen. De volgende functies zijn beschikbaar:

- Om te draaien het model met de rechtermuisknop ingedrukt verplaatsen
- Voor het verplaatsen van het weergegeven model met ingedrukte middelste muisknop of het muiswiel de muis bewegen
- Om een bepaald gebied te vergroten, selecteert u het gebied met de linkermuisknop ingedrukt
- $\blacksquare$ Draai het muiswiel naar voren of naar achteren om snel in te zoomen
- ш Dubbelklik met de rechtermuisknop om de standaardweergave te herstellen

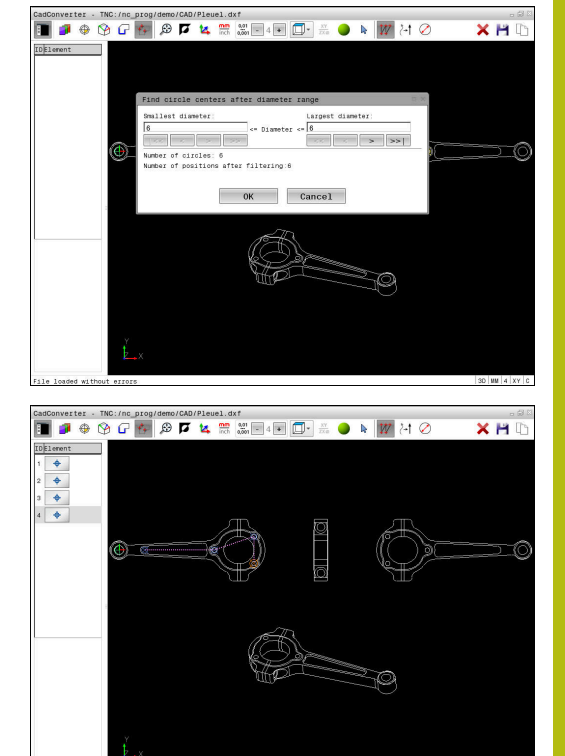

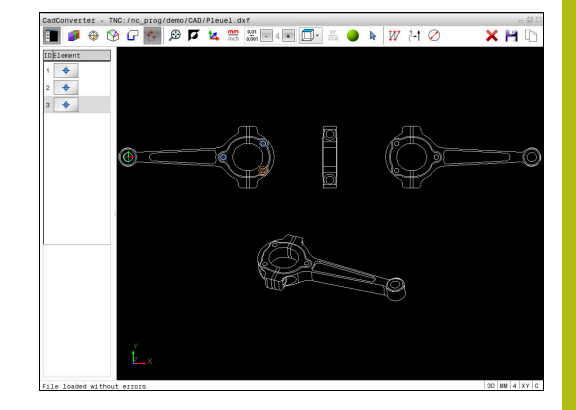